## **COMFAST**

# 快速安装指南

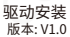

1 硬件安装

有以下两种方法来安装网卡:(注:图片为<mark>简略示意图,具体请以实物为准)</mark><br>1 将网卡直插入电脑USR接口

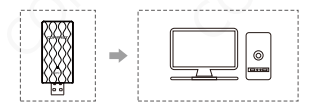

2.通过USB延长线底座连接电脑USB接口。(USB延长底座需另购)

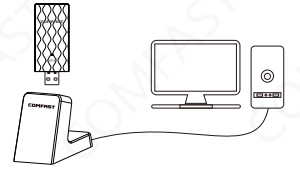

注意:台式机使用时,建议使用USB延长线底座连接电脑机箱后面接口 (大部分台式电脑前面USB接口供电不足或不可使用),延长到桌面使 用,效果更好!

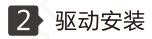

#### 2-1 进入我的电脑,找到WiFi6 setup驱动盘,打开驱动盘后双击安装 COMFAST WiFi6.exe;

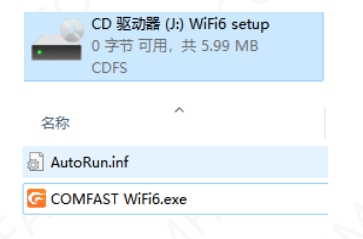

#### 2-2 打开后不断点击下一步进行安装,直至驱动安装完成;

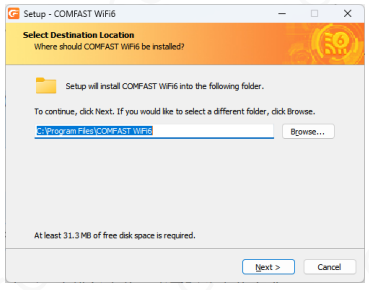

2-3 安装完成后会询问是否重启计算机,若有在进行中的工作或正 在编写的文件可以选择稍后重启,若没有其他事情建议选择立即重 启;

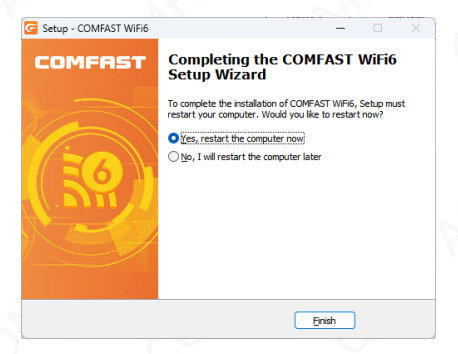

2-4 重启后驱动安装完成,可将鼠标移动至我的电脑,右键然后选 择管理进入管理界面查看驱动状态;

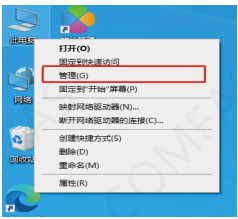

2-5 进入管理页面后,依次点击设备管理器,网络适配器,即可见到 安装好的网卡驱动(注:此步骤需网卡保持与电脑连接的状态才可 以看到);

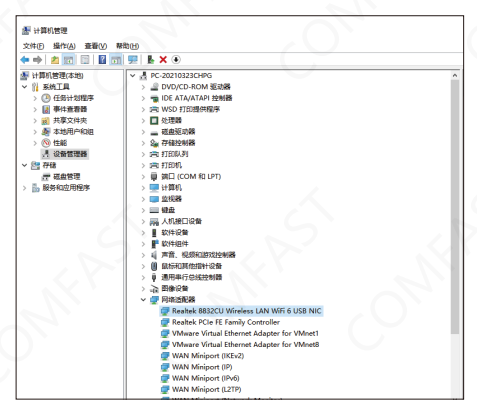

2-6 双击即可查看设备详情,若无异常则如下图所示驱动正常运行 并且可以查看驱动详情;

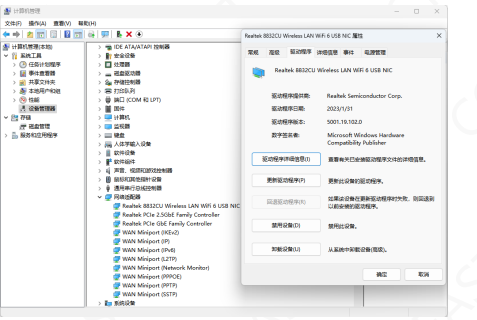

3 网络连接设置

3-1 确认驱动安装无误后,可通过双击右下角的无线网络图标 ,鼠 标左键点击图标电脑右下角会显示可连接的无线网络;

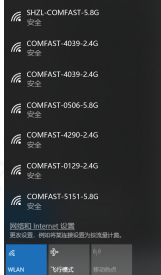

3-2 点击要连接的无线网络输入密码连接即可;

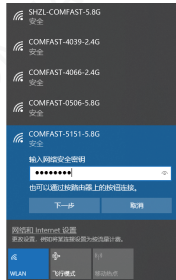

### 4 网络连接状态

4-1 网络连接后,电脑系统图标会变为高亮 ,,然后可鼠标右键点击该 图标选择"打开""网络和Internet"设置"进入设置选择界面;

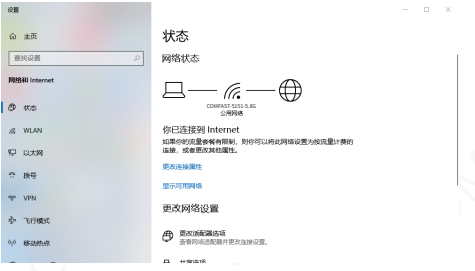

#### 4-2 点击"WLAN"选项,然后再点击显示已连接的无线,便可查看无线 的当前IP,MAC地址,网关,驱动版本等。

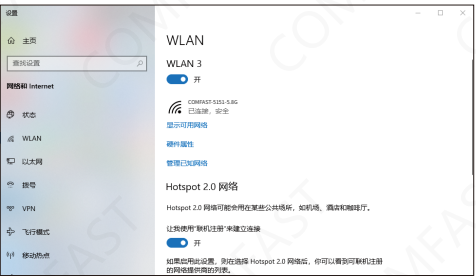

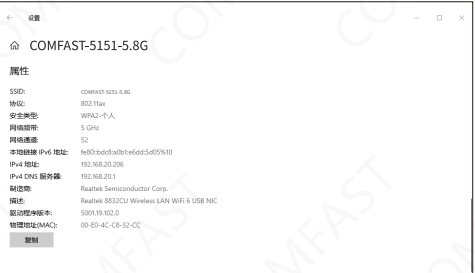

## 维修条例

*查***敬的客户, 您好!** 

感谢您购买了COMFAST产品,为保障您的售后服 各权益, 清仔细阅读以下维修条例。

### 以下情况不属于免费维修范围,我公司可提供有偿 服务, 敬请注意,

- 未按使用说明书安装,使用,维护,保管导致产品 故暗或拐坏:
- 超出保换、保修期限: 檀自涂改、撕毁产品条形码:
- 未经许可,擅白改动本身固有的设置文件或擅白拆机:
- 意外因素或人为导致产品损坏,如输入不合适的电压、 高温、进水、机械破坏、摔坏、产品严重氧化或生 锈等等:
- 客户发回返修中由于运输、装卸所导致的损坏:因不 可抗力如地震、火灾、雷击等导致的产品故障或损坏: 其他非产品本身设计、技术、制造、质量等问题而导 致的故障或损坏。

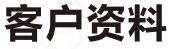

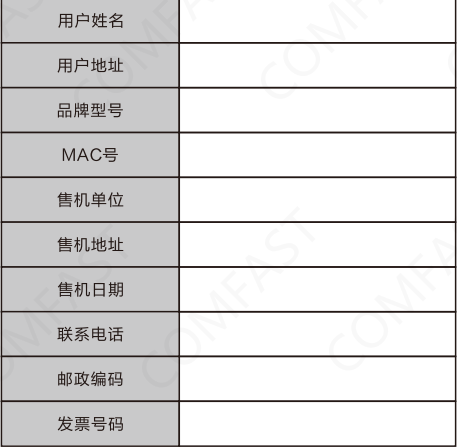

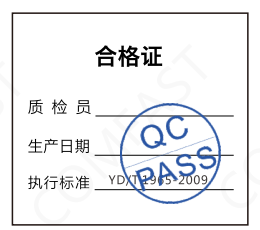

# 版权信息

#### 吉明 深圳市四海众联网络科技有限公司 版权所有,保留所有权利

未经公司的明确书面许可,任何单位或个人不得擅自仿制, 复制,抄录或转译本书部分或全部内容。不得以任何形式 或任何方式(电子、机械、影印、录制或其它可能的方式) 进行商品传播或用于任何商业、赢利日的。

COMFRST为深圳市四海众联网络科技有限公司注册商 标。本文档提及的其它所有商标或注册商标,由各自的所 有人拥有。

本手册所提到的产品规格和资讯仅供参考,如有内容更新 恕不另行通知。除非有特殊约定,本手册仅作为使用指导 本手册中所有陈述,信息等均不构成任何形式的担保。

制造商:深圳市四海众联网络科技有限公司 地址:深圳市龙华新区腾龙路淘金地大厦B座607-610室 服务热线: 0755 83790059/83790659 网址: www.comfast.cn / www.szcomfast.com